# Precision 5530

Setup and Specifications guide

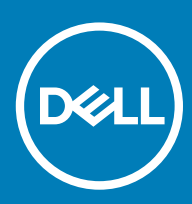

### Notes, cautions, and warnings

- NOTE: A NOTE indicates important information that helps you make better use of your product.
- **A CAUTION:** A CAUTION indicates either potential damage to hardware or loss of data and tells you how to avoid the problem.
- MUARNING: A WARNING indicates a potential for property damage, personal injury, or death.

© 2018 Dell Inc. or its subsidiaries. All rights reserved. Dell, EMC, and other trademarks are trademarks of Dell Inc. or its subsidiaries. Other trademarks may be trademarks of their respective owners.

2018 - 05

# Set up your computer

1 Connect the power adapter.

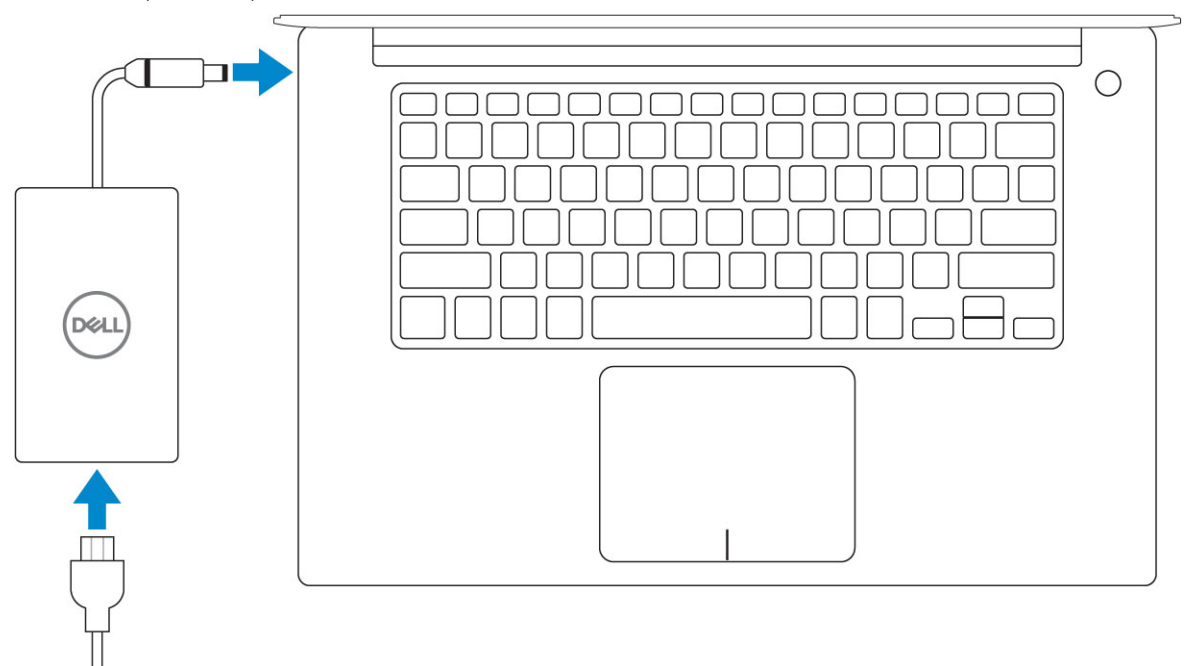

2 Press the power button.

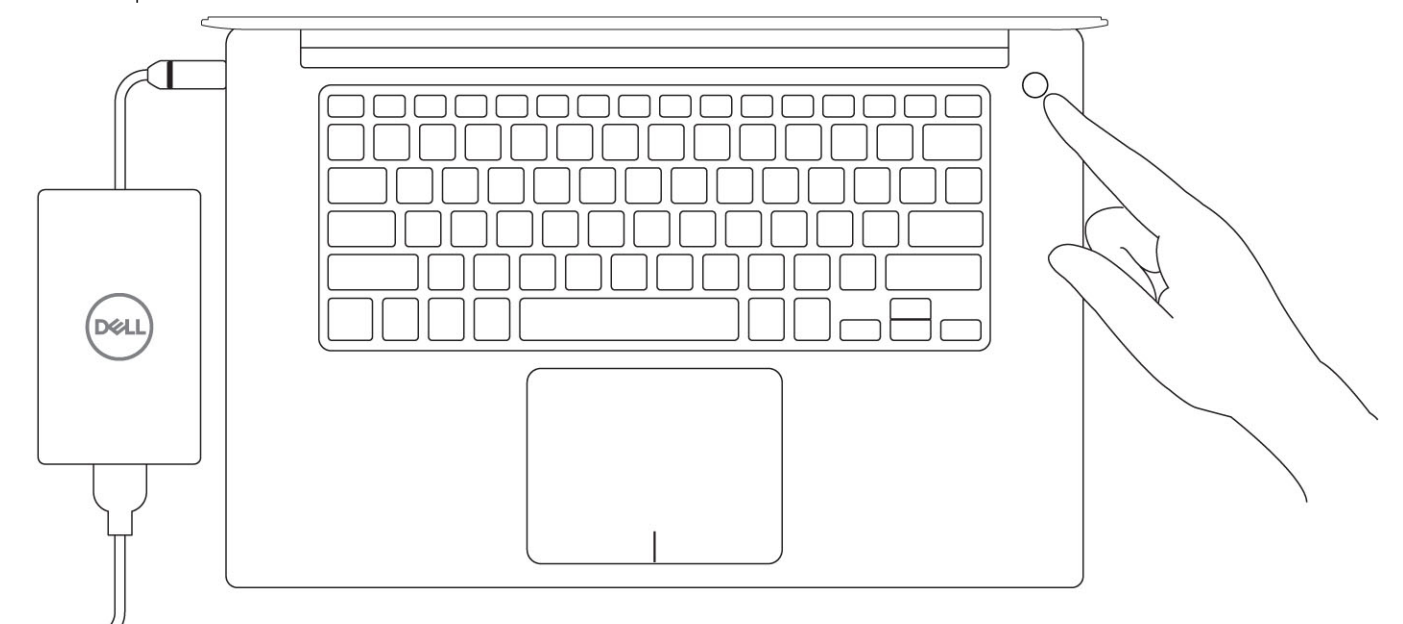

- 3 Follow the instructions on the screen to finish Windows setup:
	- a Connect to a network.

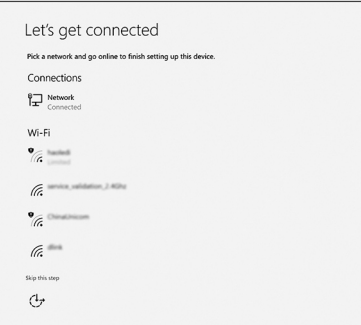

b Sign-in to your Microsoft account or create a new account.

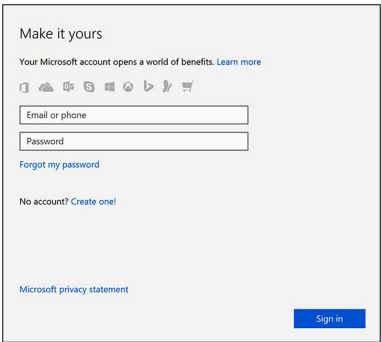

4 Locate Dell apps.

### Table 1. Locate Dell apps

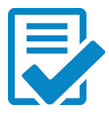

Register your computer

Dell Help & Support

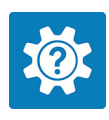

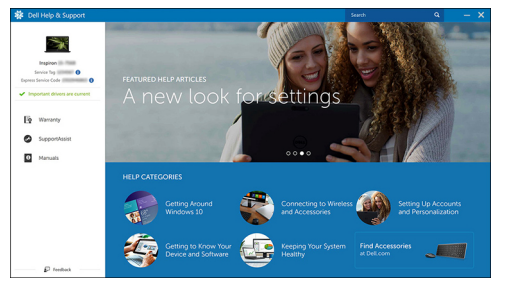

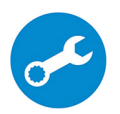

SupportAssist — Check and update your computer

# **Chassis**

This chapter illustrates the multiple chassis views along with the ports and connectors and also explains the FN hot key combinations.

### Topics:

- System Overview
- [Hot key combinations](#page-7-0)

### System Overview

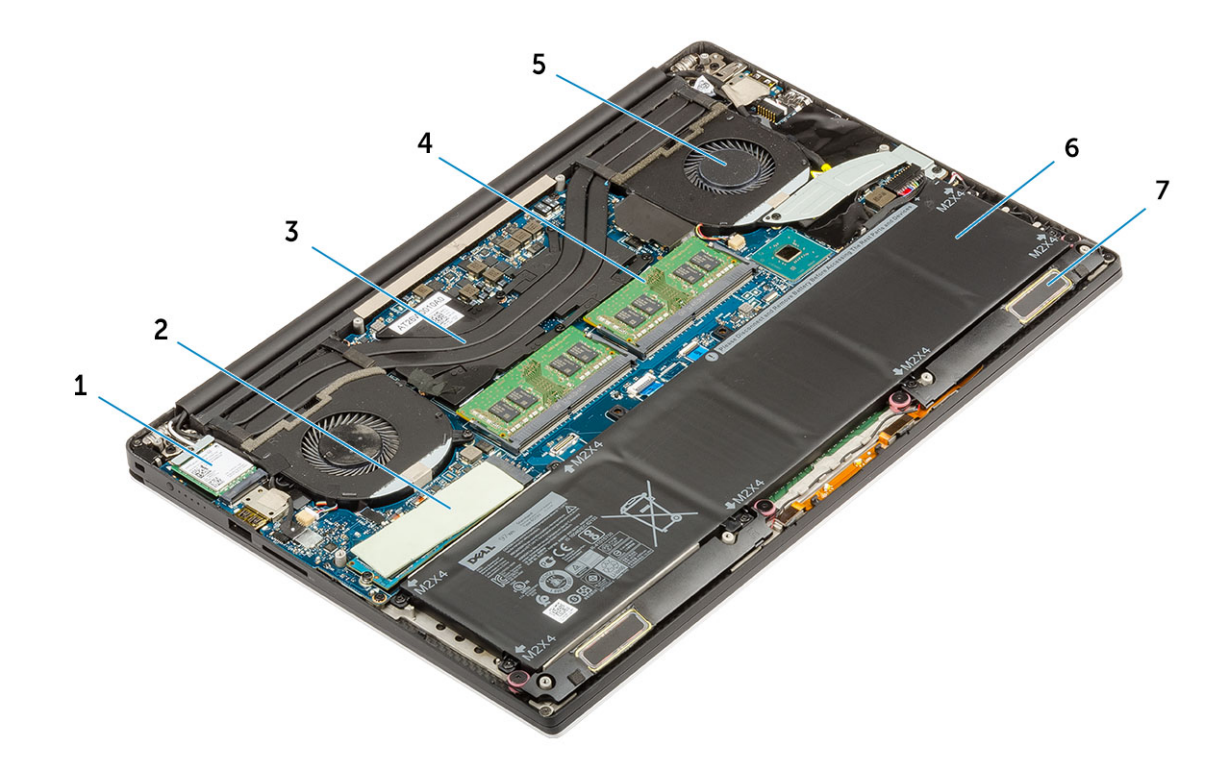

### Figure 1. Inside View — Back

- 
- 
- 5 system fan 1988 wurdt it bestjoerde te battery fan 1992 wurdt it bestjoerde te battery fan 1992 wurdt it bestjoerde te battery fan 1992 wurdt it bestjoerde te battery fan 1992 wurdt it bestjoerde te battery fan 1992 wurd
- 7 speakers
- 1 WLAN card 2 M.2 PCle SSD
- 3 heatsink **4** memory modules
	-

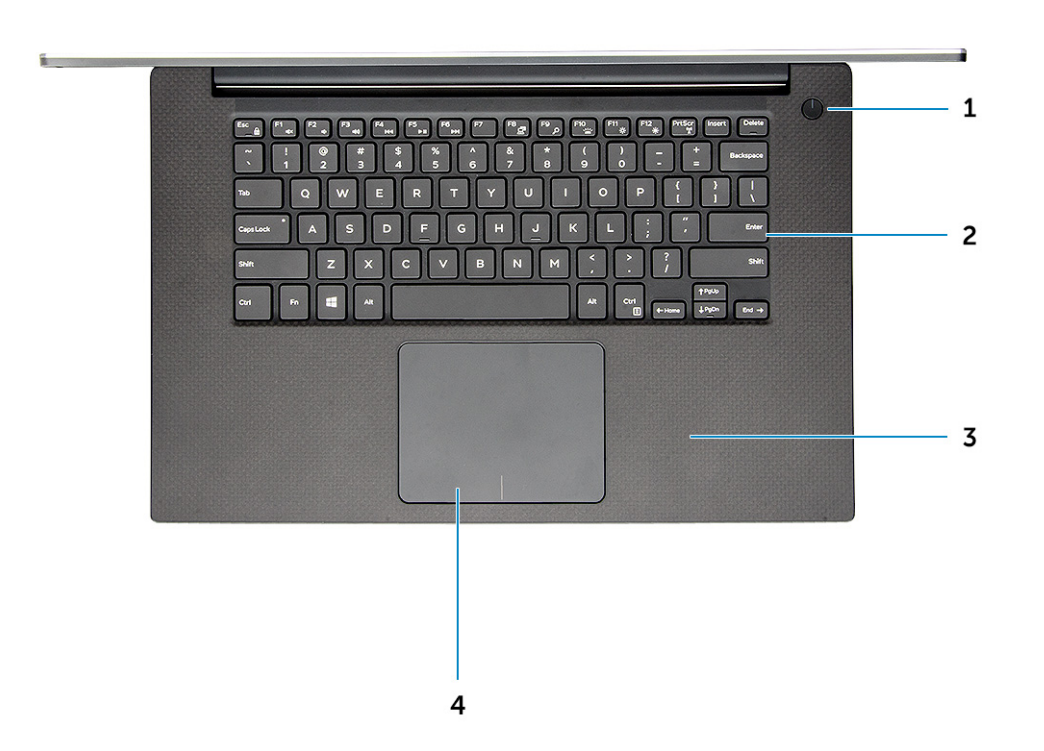

### Figure 2. Front View

- 1 Power button with light indicator / Power button with fingerprint reader without light indicator (optional)
- 
- 2 Keyboard
- 3 Palmrest 4 Touchpad

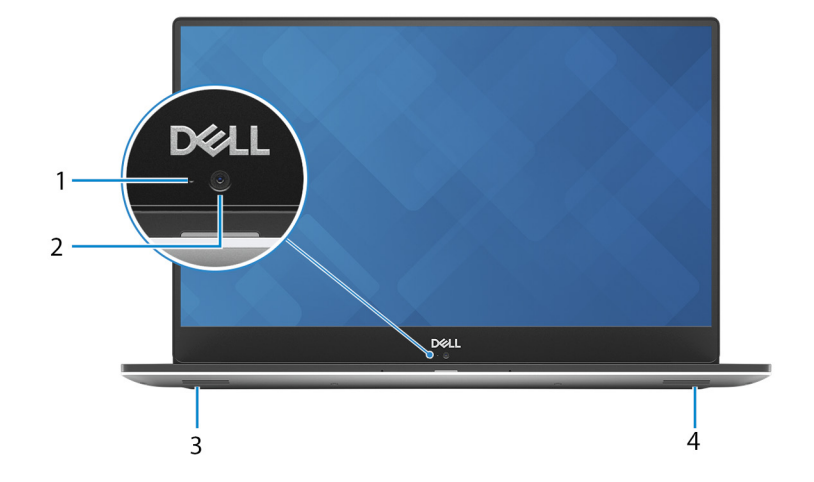

### Figure 3. Front Open View

- 1 Camera-status light 2 Camera
	-

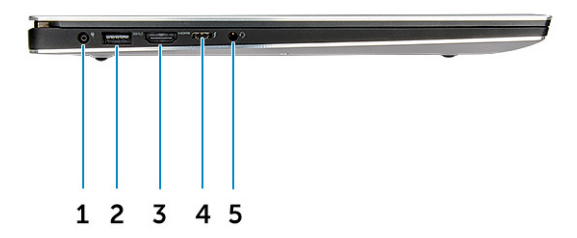

### Figure 4. Left View

- 
- 
- 5 Headset port
- 1 Power connector port 1 and 2 USB 3.1 Gen 1 port with PowerShare
- 3 HDMI port 4 Thunderbolt 3 Type-C port

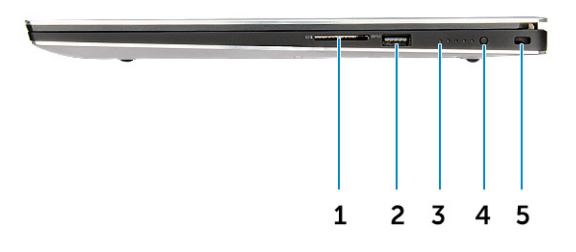

### Figure 5. Right View

- 
- 
- 5 Noble wedge security slot
- 1 Memory card reader 2 USB 3.1 Gen 1 port with PowerShare
- 3 Battery-charge status lights 4 Battery-charge status button

# <span id="page-7-0"></span>Hot key combinations

### Table 2. Hot key combination

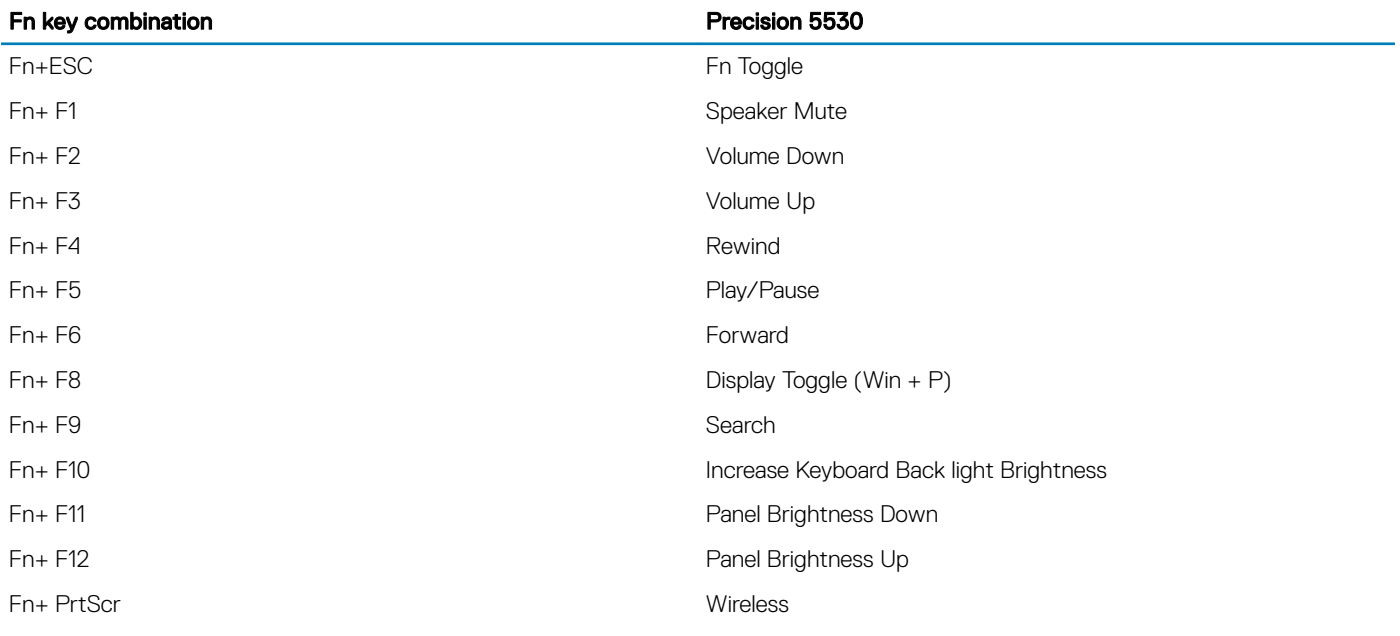

# Technical specifications

(i) NOTE: Offerings may vary by region. The following specifications are only those required by law to ship with your computer. For more information about the configuration of your computer, go to Help and Support in your Windows operating system and select the option to view information about your computer.

### Topics:

- Physical specifications
- System information
- Processor specifications
- Operating system specifications
- Memory specifications
- Port and connector specifications
- Communication specifications
- Video specifications
- Audio specifications
- Storage specifications
- **Display specifications**
- **Keyboard specifications**
- [Camera](#page-13-0)
- Touchpad specifications
- Power supply specifications
- **[Battery](#page-14-0)**
- [Power adapter](#page-15-0)
- **[Security](#page-15-0)**
- [Computer environment](#page-15-0)

### Physical specifications

#### Table 3. Dimensions and weight

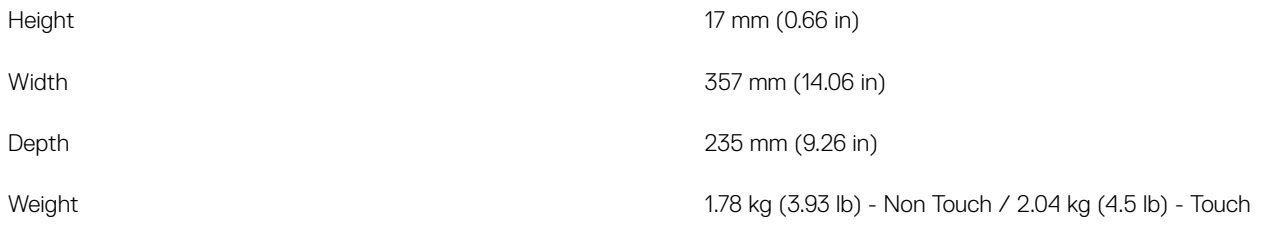

### System information

#### <span id="page-9-0"></span>Table 4. System information

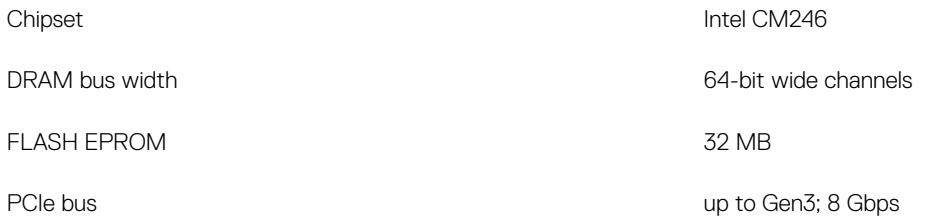

### Processor specifications

(i) NOTE: Processor numbers are not a measure of performance. Processor availability is subject to change and may vary by region/ country.

#### Table 5. Processor specifications

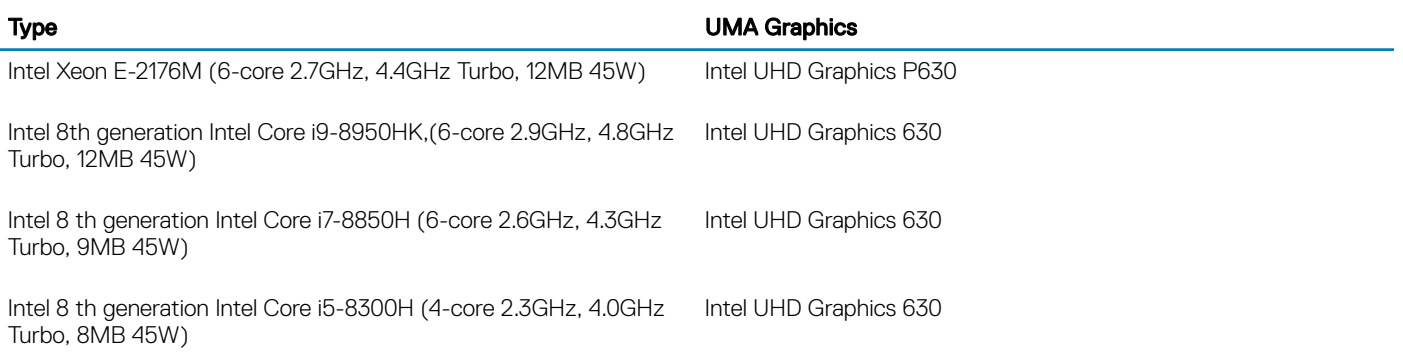

## Operating system specifications

### Table 6. Operating system specifications

Operating systems supported

- Microsoft 10 Windows Pro 64-bit
- Microsoft Windows 10 Home 64-bit•
- Microsoft Windows 10 Pro National Academic (64-bit)
- Microsoft Windows 10 Home National Academic (64-bit)
- Microsoft Windows 10 Pro for Enterprise
- Microsoft windows 10 Pro for Workstation (64-bit)
- Red Hat Enterprise Linux (RHEL)
- Ubuntu 16.04 LTS SP1 64-bit

### Memory specifications

#### Table 7. Memory specifications

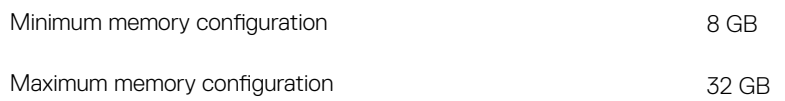

<span id="page-10-0"></span>Number of slots 2 SoDIMM

Maximum memory supported per slot 16 GB

Memory options

- 8 GB DDR4 2666 MHz (8Gx1)
- 8 GB DDR4 2666 MHz (4Gx2)
- 12 GB DDR4 2666 MHz (8Gx1 + 4Gx1)
- 16 GB DDR4 2666 MHz (8Gx2)
- 16 GB DDR4 2666 MHz (16Gx1)
- 24 GB DDR4 2666 MHz (16Gx1 + 8Gx1)
- 32 GB DDR4 2666 MHz (16Gx2)
- (i) NOTE: The memory modules are customer replaceable units (CRU), and it can be upgraded.

#### NOTE:

 $\cdot$  Memory configuration of 2666 MHz pair with core i5, i7 and i9 CPU

Type **DDR4 SDRAM Non-ECC memory** 

Speed 2666 MHz on Core i5, i7 and i9 processor

### Port and connector specifications

#### Table 8. Ports and connectors

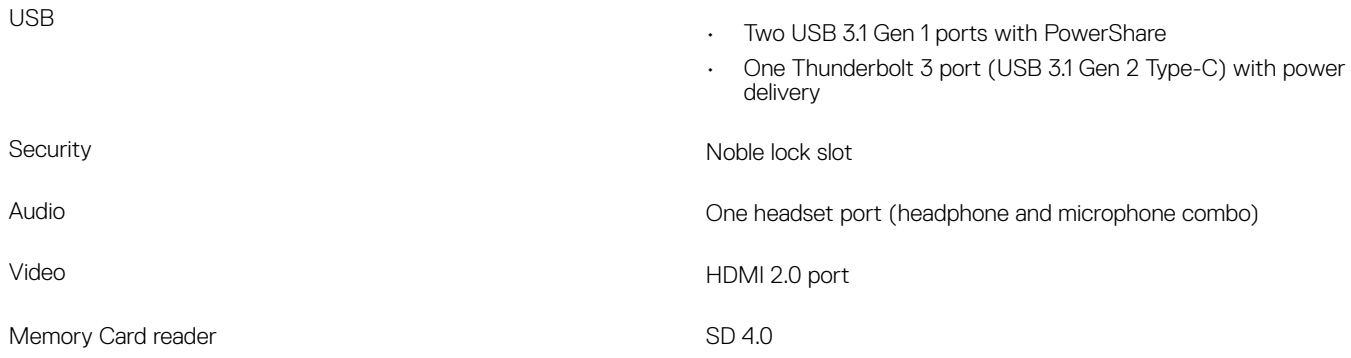

### Communication specifications

#### Table 9. Communication specifications

**Wireless** 

Network adapter **Ethernet via USB-to-Ethernet Dongle provided in box.** 

- Intel Wireless-AC 9260 2x2 802.11ac + BT5.0 (vPro)
- Qualcomm QCA6174A 2x2 802.11ac + BT5.0
- Bluetooth 5.0

# <span id="page-11-0"></span>Video specifications

### Table 10. Video

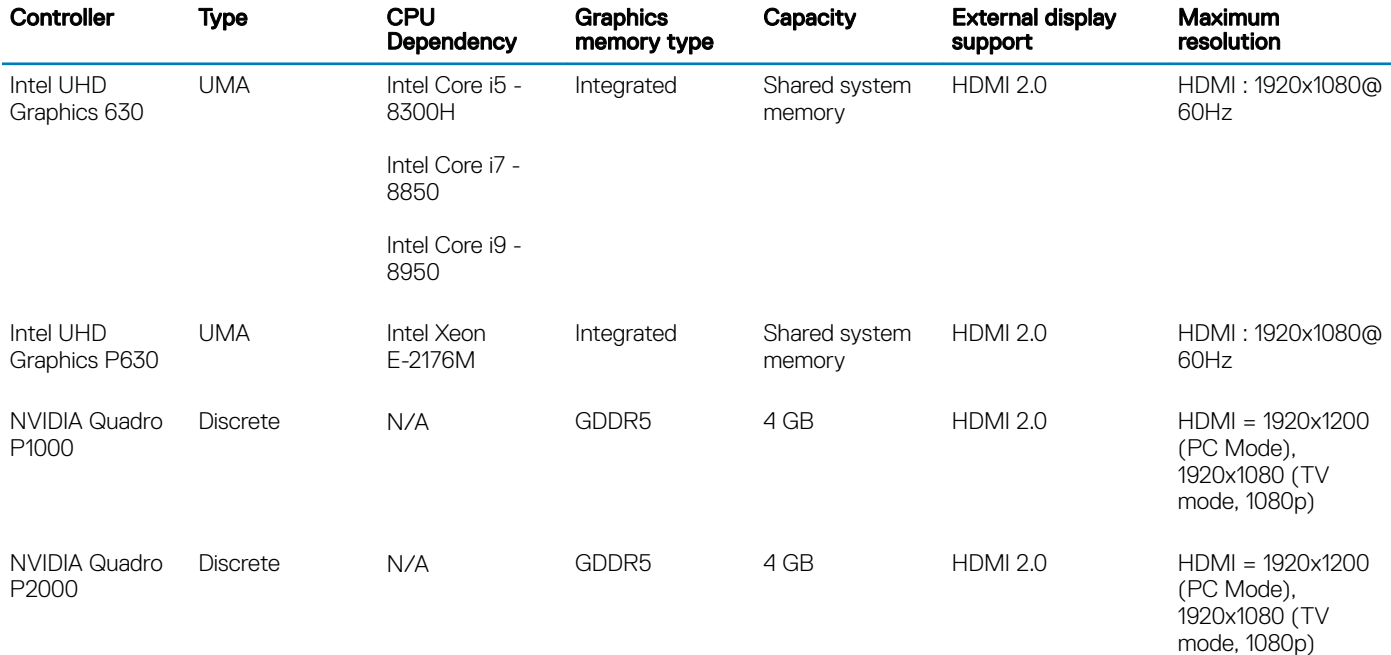

### Audio specifications

### Table 11. Audio specifications

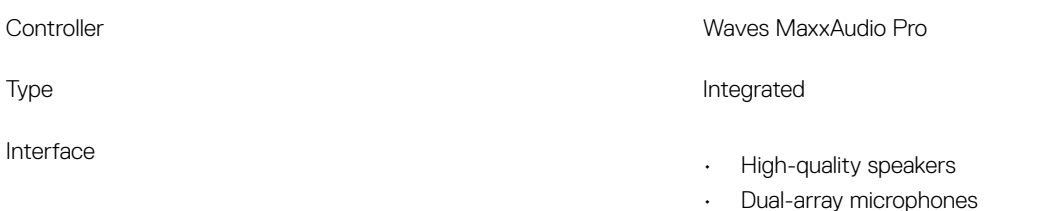

# Storage specifications

#### Table 12. Storage specifications

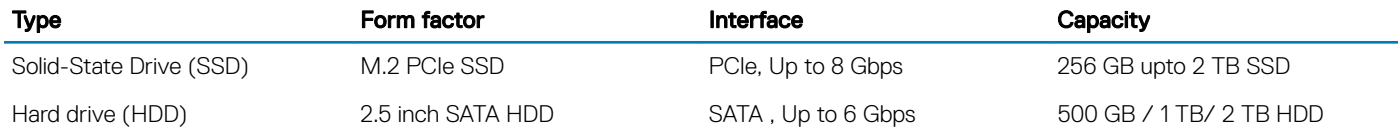

# <span id="page-12-0"></span>Display specifications

### Table 13. Display specifications

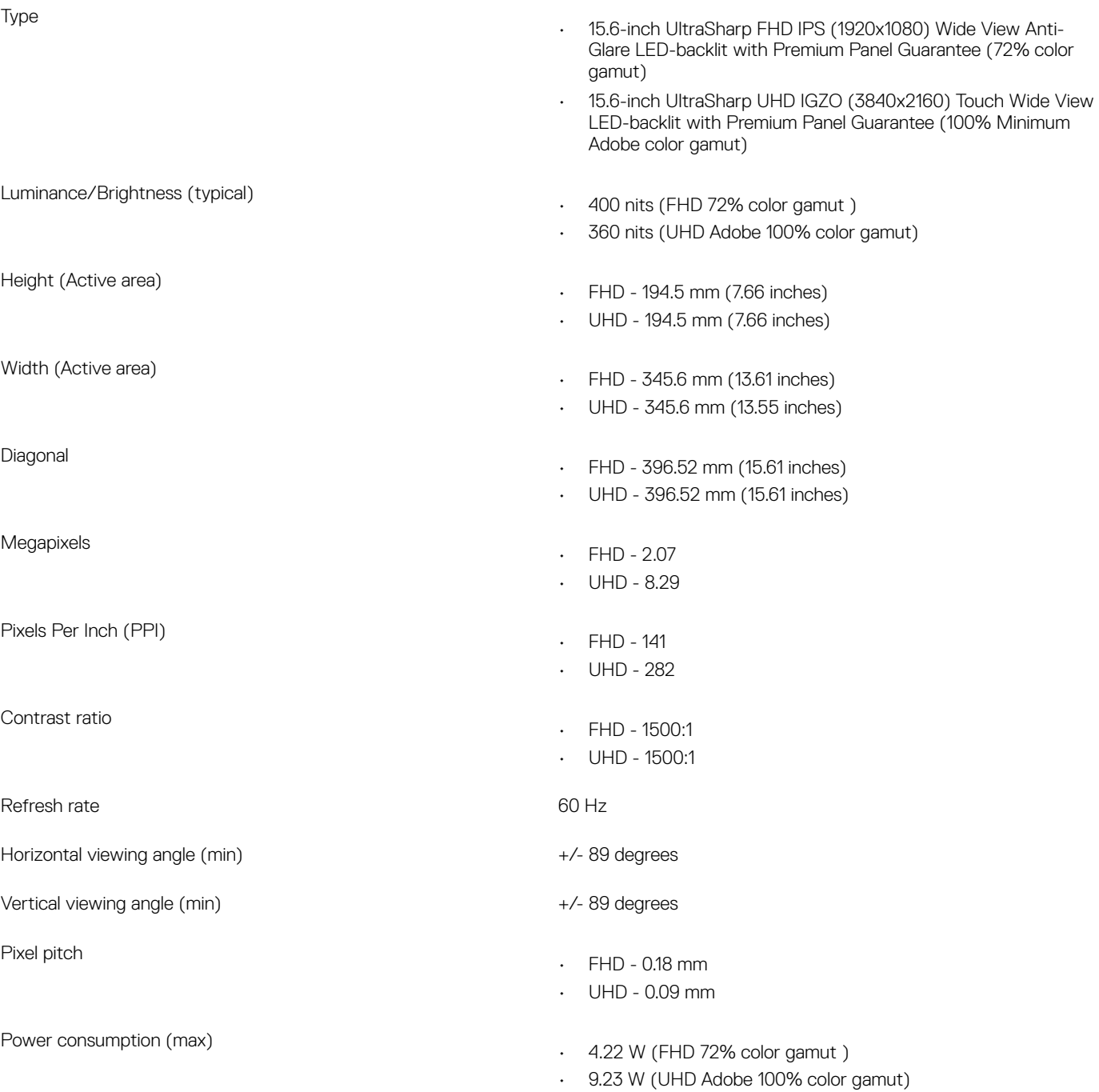

# <span id="page-13-0"></span>Keyboard specifications

### Table 14. Keyboard specifications

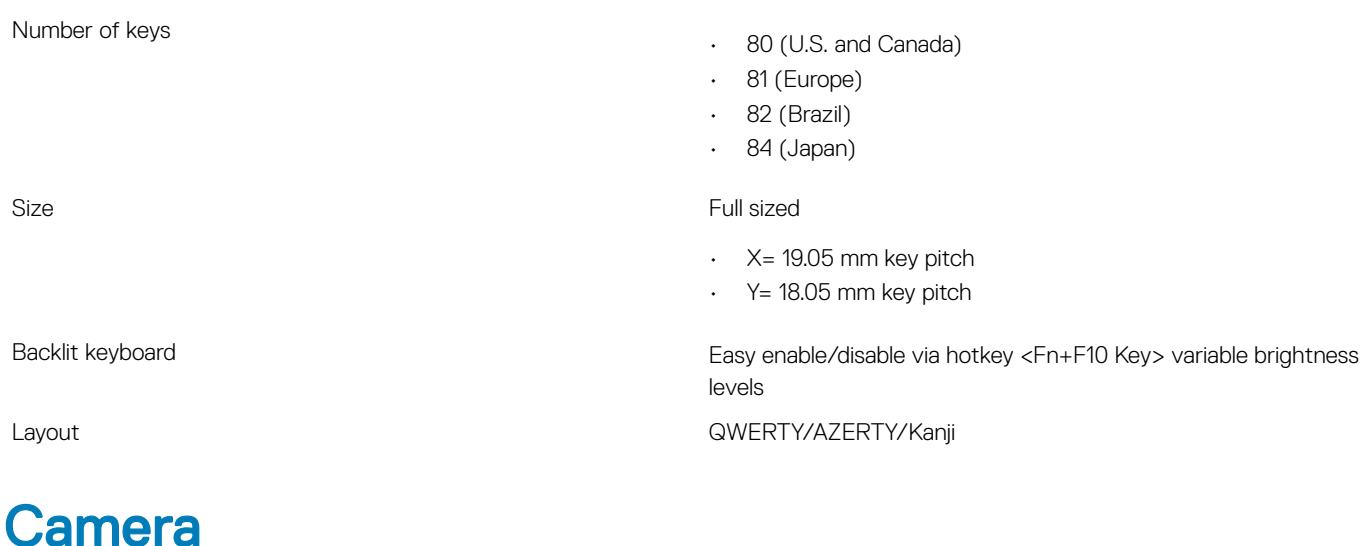

### Table 15. Camera specifications

Resolution **HD** Camera:

- Still image: 0.92 megapixels
- Video: 1280x720 at 30 fps

• Camera - 66 degrees

Diagonal viewing angle

# Touchpad specifications

### Table 16. Touchpad specifications

Resolution

Dimensions

- Horizontal: 1952
- Vertical: 3220
- Width: 4.03 inches (102.40 mm )
- Height: 2.45 inches (62.40 mm)

Multi-touch Support 5 fingers

# <span id="page-14-0"></span>Power supply specifications

### Table 17. Power supply

Input current (maximum)

### **Battery**

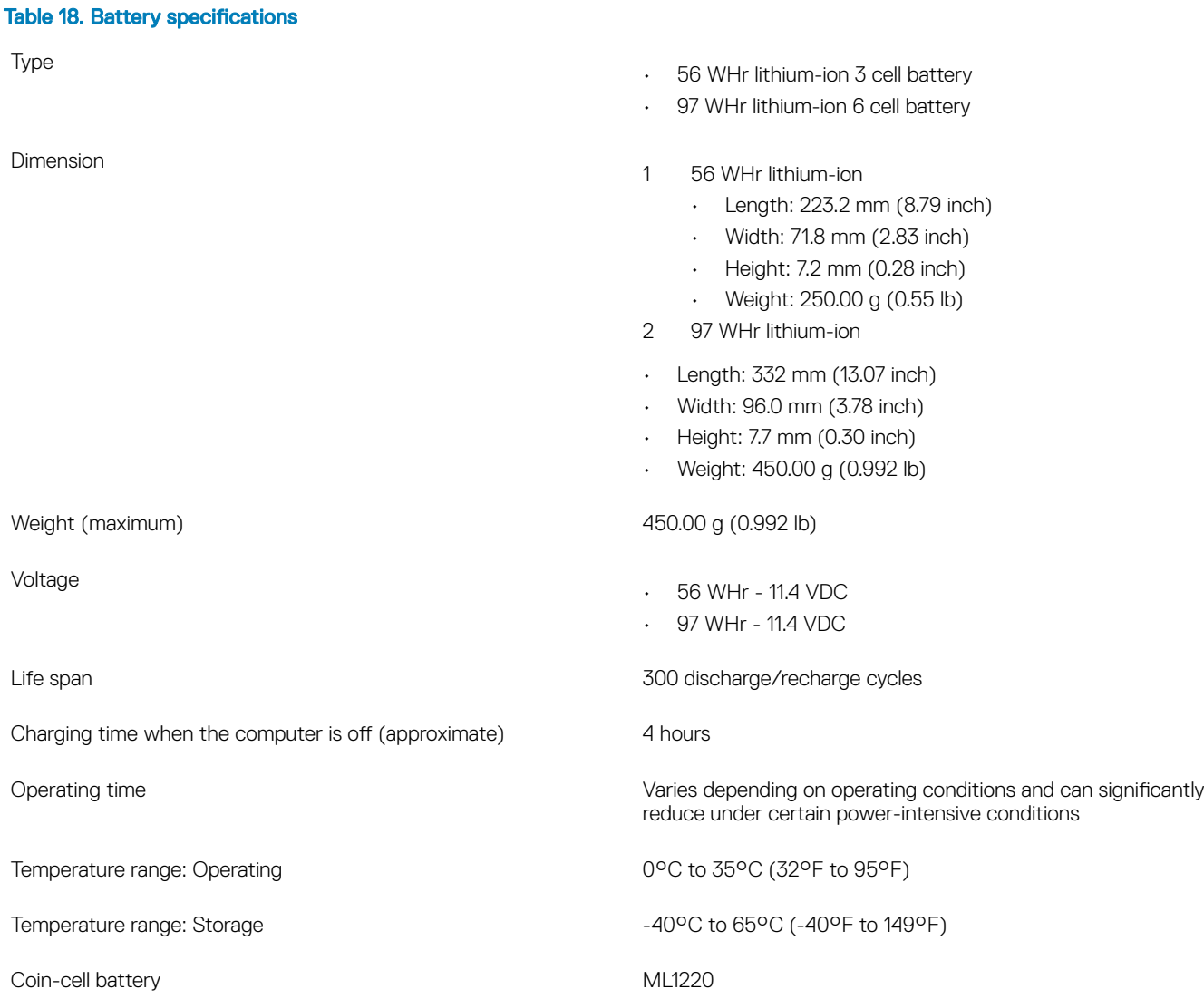

• 130 W AC Adapter

# <span id="page-15-0"></span>Power adapter

### Table 19. Power adapter specifications

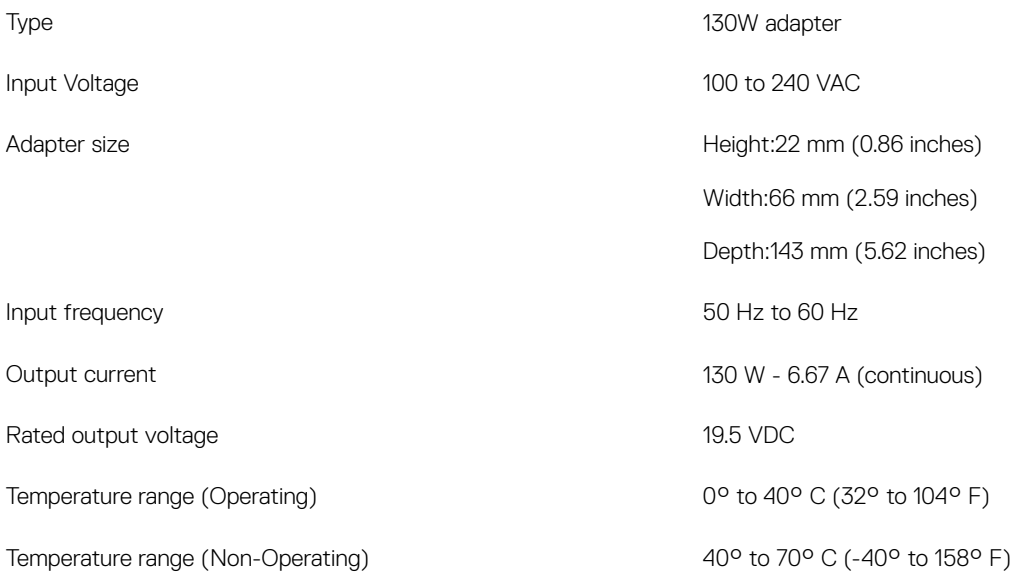

## **Security**

### Table 20. Security

Security HW Trusted Platform Module (TPM) 2.0 - Integrated on system board

# Computer environment

Airborne contaminant level: G1 as defined by ISA-S71.04-1985

### Table 21. Computer environment

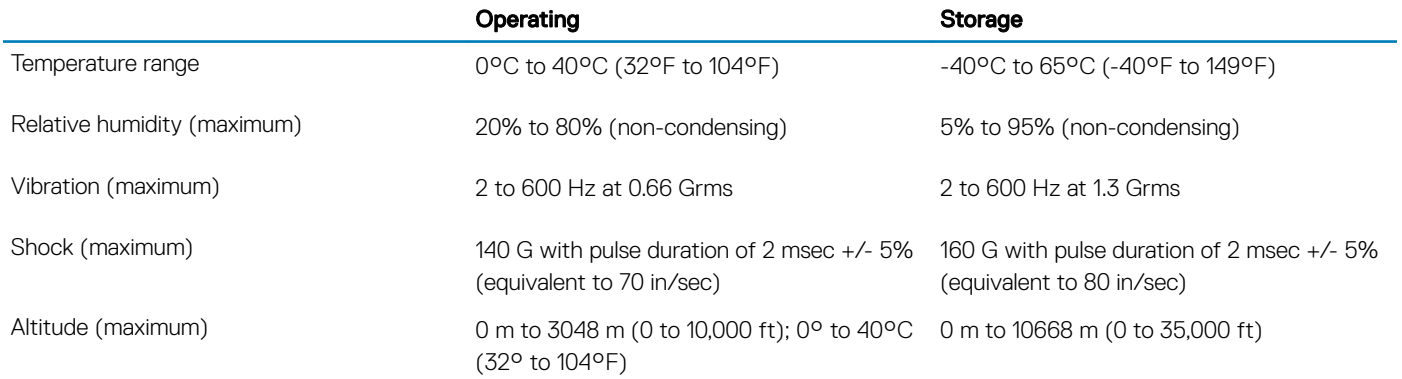

\* Measured using a random vibration spectrum that simulates user environment.

† Measured using a 2 ms half-sine pulse when the hard drive is in use.

‡ Measured using a 2 ms half-sine pulse when the hard-drive head is in parked position.

# System Setup

4

#### Topics:

- **Boot Sequence**
- Navigation keys
- [System setup options](#page-18-0)
- **[System Setup Options](#page-18-0)**
- [Updating the BIOS in Windows](#page-23-0)
- [System and setup password](#page-23-0)

## Boot Sequence

Boot Sequence allows you to bypass the System Setup-defined boot device order and boot directly to a specific device (for example: optical drive or hard drive). During the Power-on Self Test (POST), when the Dell logo appears, you can:

- Access System Setup by pressing F2 key
- Bring up the one-time boot menu by pressing F12 key

The one-time boot menu displays the devices that you can boot from including the diagnostic option. The boot menu options are:

- Removable Drive (if available)
- STXXXX Drive

### *O* NOTE: XXX denotes the SATA drive number.

- Optical Drive (if available)
- SATA Hard Drive (if available)
- **Diagnostics**

### $\circled{1}$  NOTE: Choosing Diagnostics, will display the ePSA diagnostics screen.

The boot sequence screen also displays the option to access the System Setup screen.

### Navigation keys

### (i) NOTE: For most of the System Setup options, changes that you make are recorded but do not take effect until you restart the system.

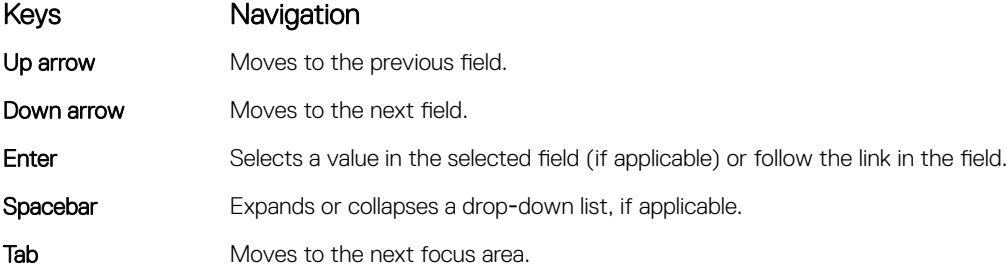

18 System Setup

### <span id="page-18-0"></span>Keys **Navigation**

NOTE: For the standard graphics browser only.

Esc Moves to the previous page until you view the main screen. Pressing Esc in the main screen displays a message that prompts you to save any unsaved changes and restarts the system.

# System setup options

(i) NOTE: Depending on the and its installed devices, the items listed in this section may or may not appear.

# System Setup Options

**(i)** NOTE: Depending on your computer and its installed devices, the items listed in this section may or may not appear.

#### Table 22. Main

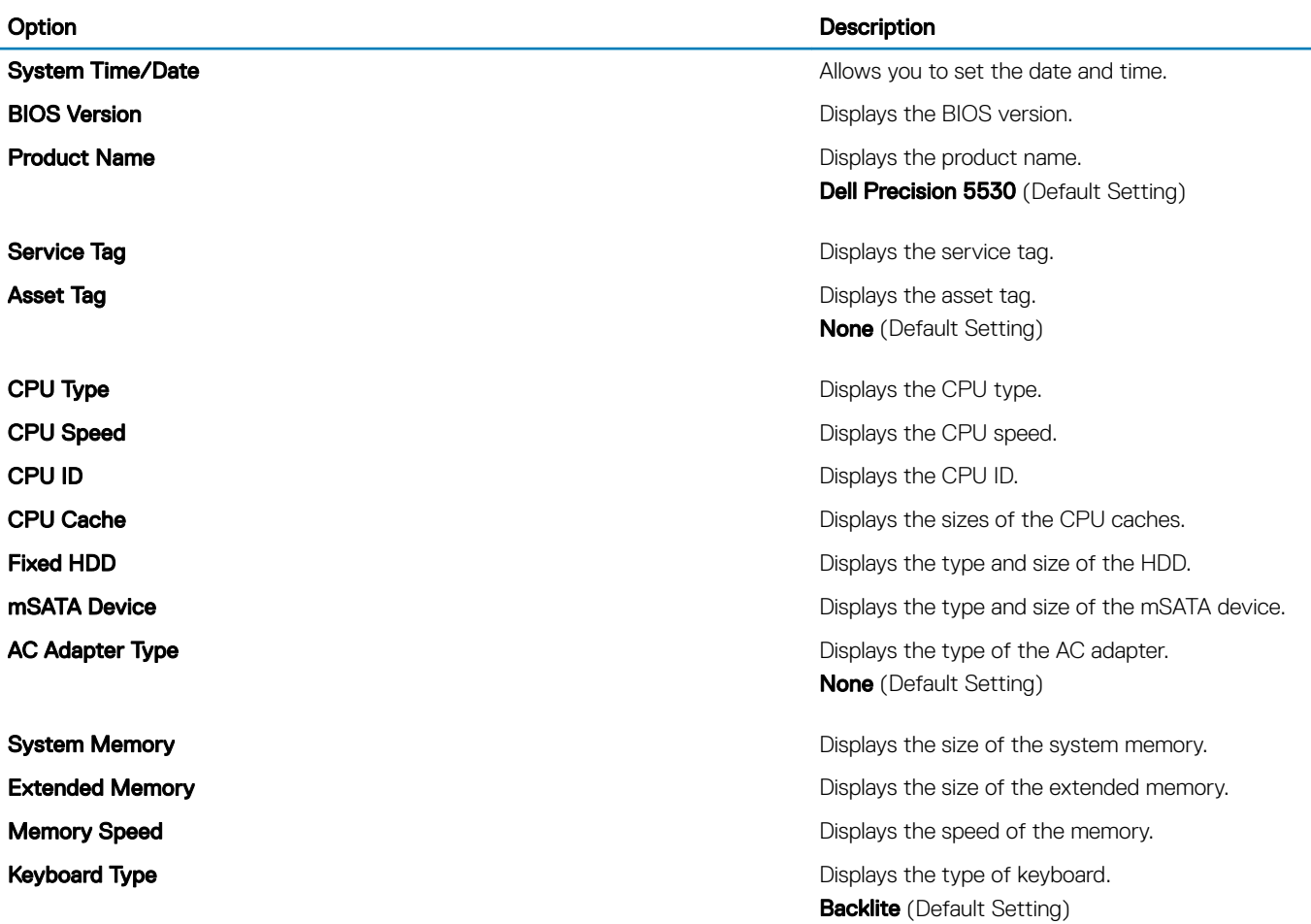

### Table 23. Advanced

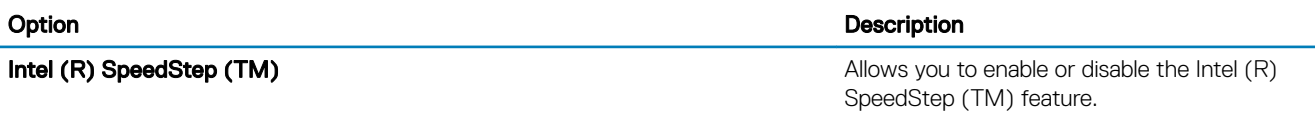

### Option Description

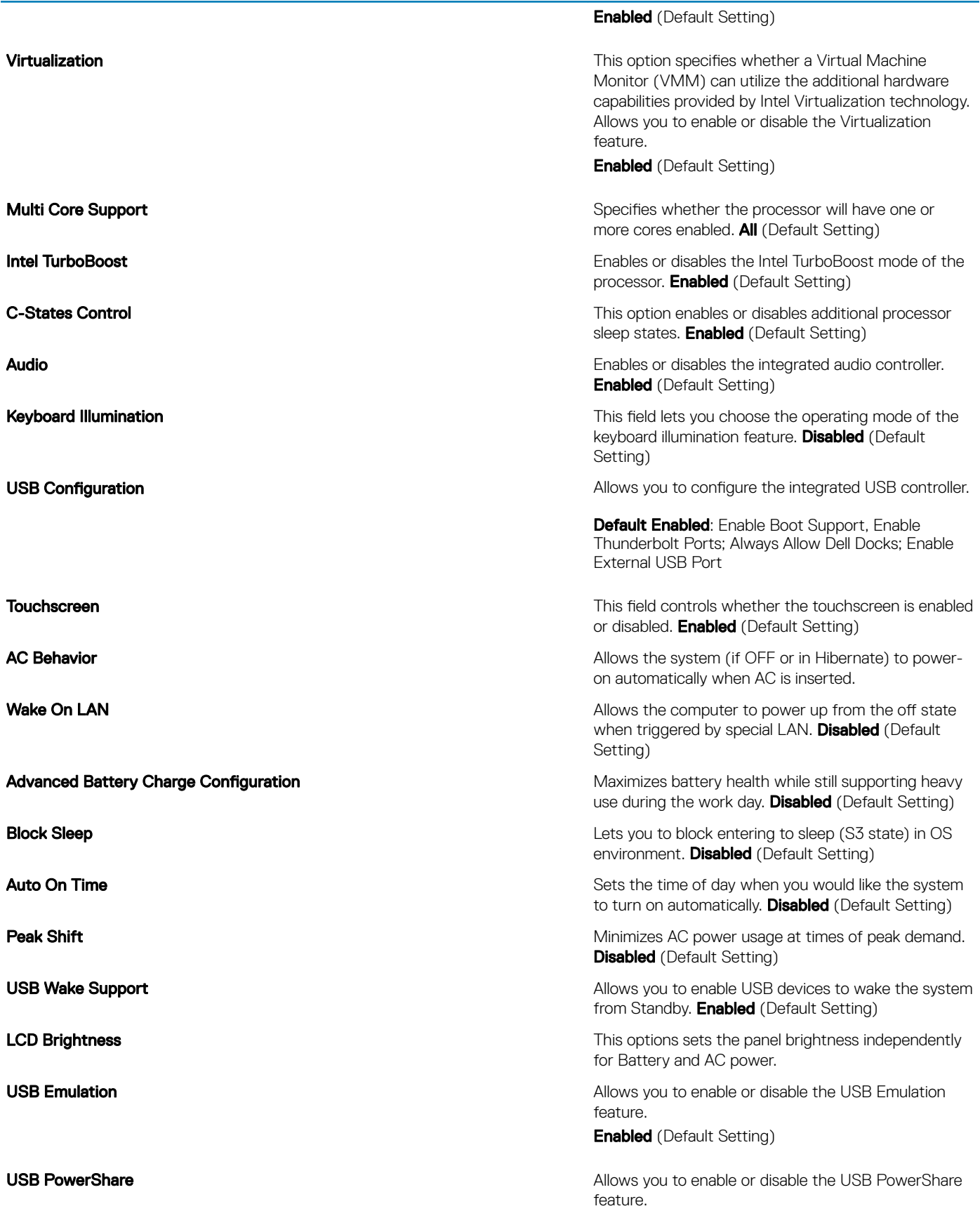

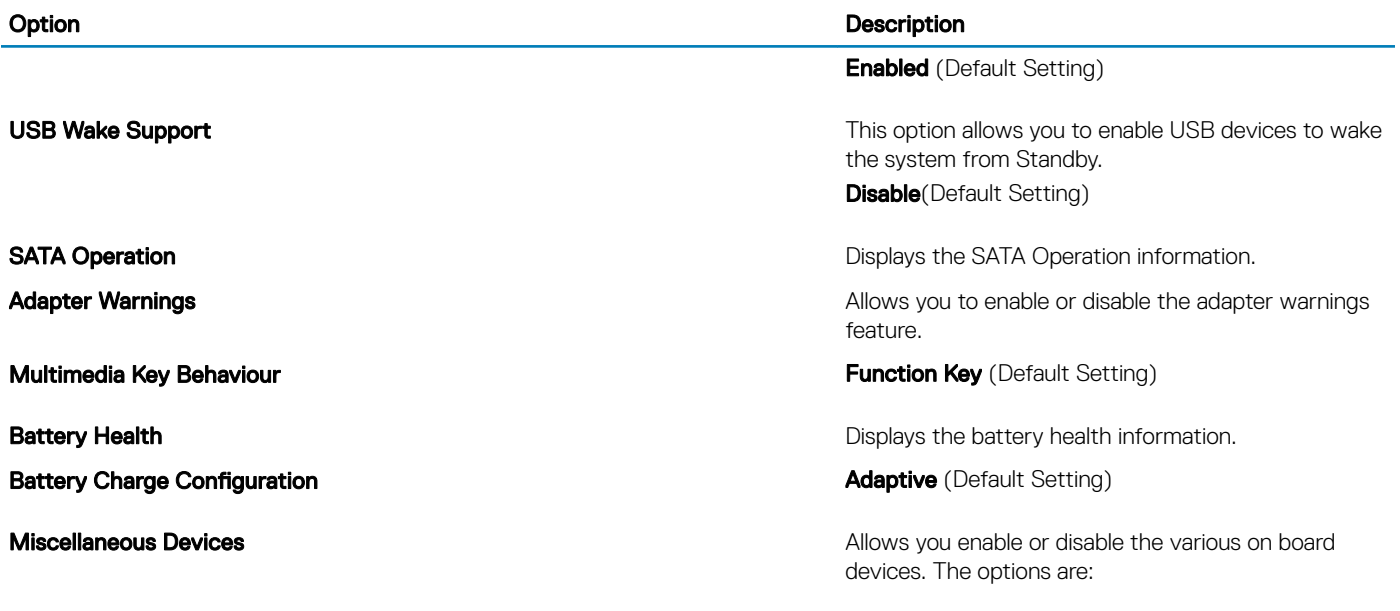

- External USB Ports Enabled (Default Setting)
- USB Debug Disabled (Default Setting)

### Table 24. Security

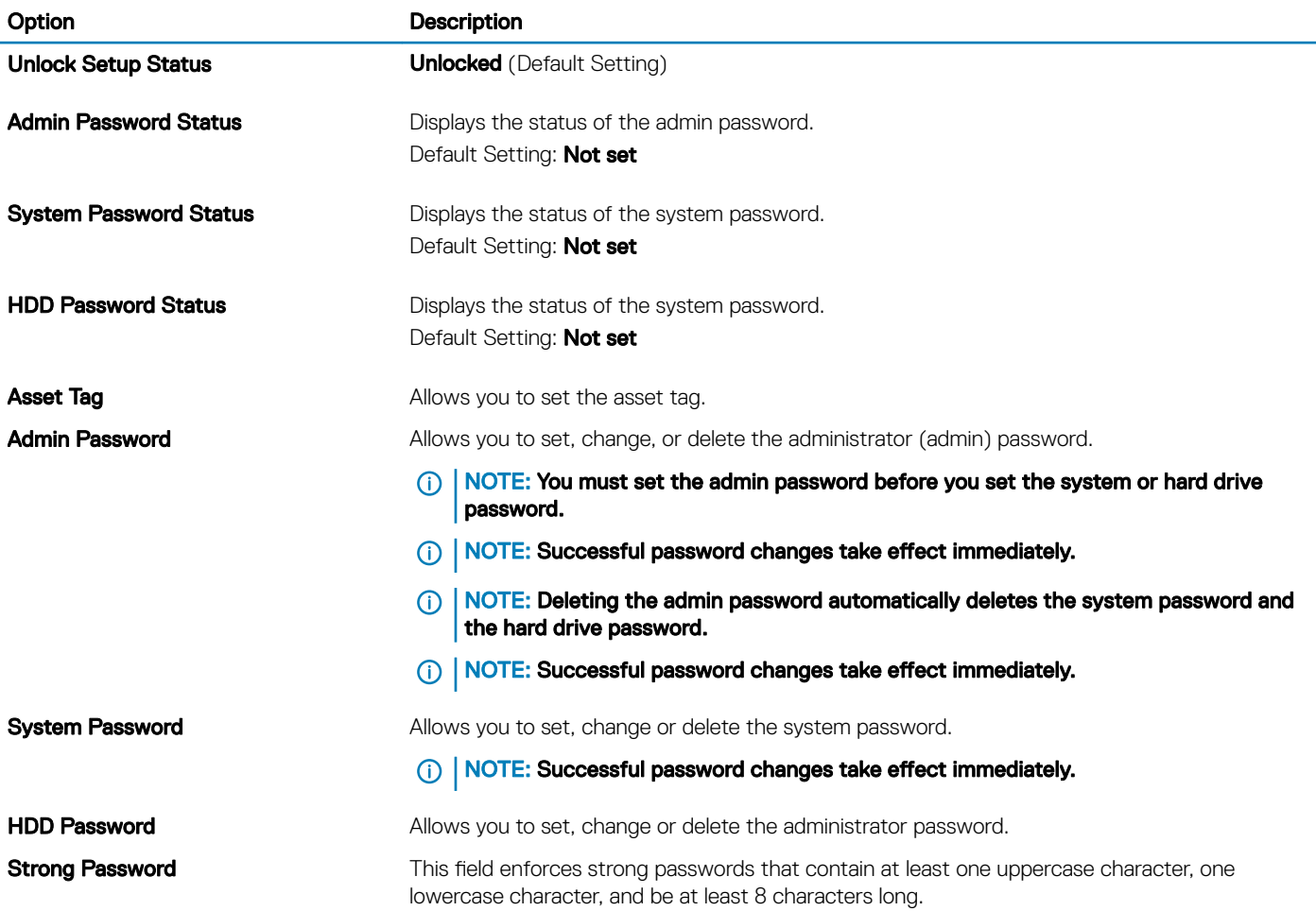

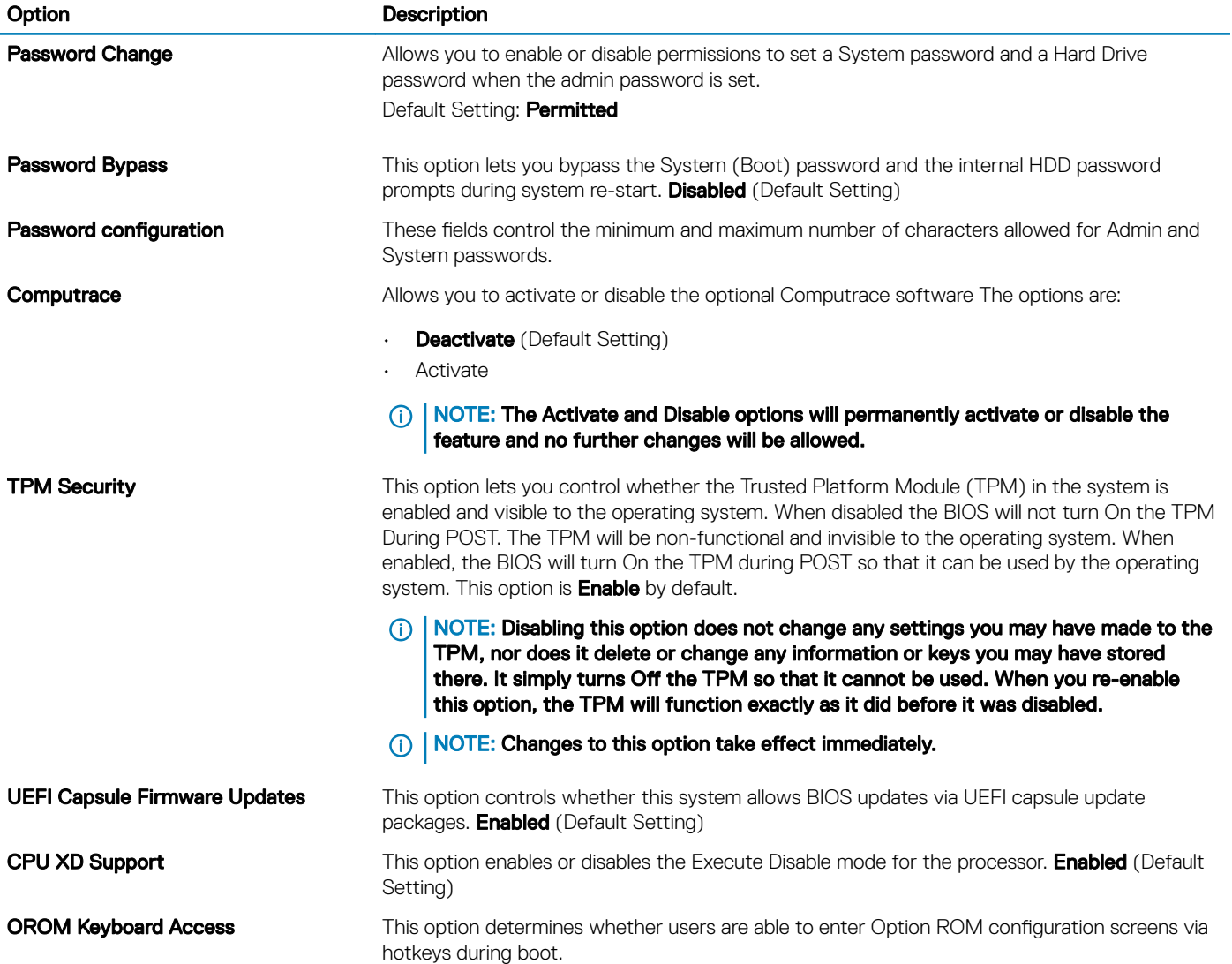

### Table 25. Boot

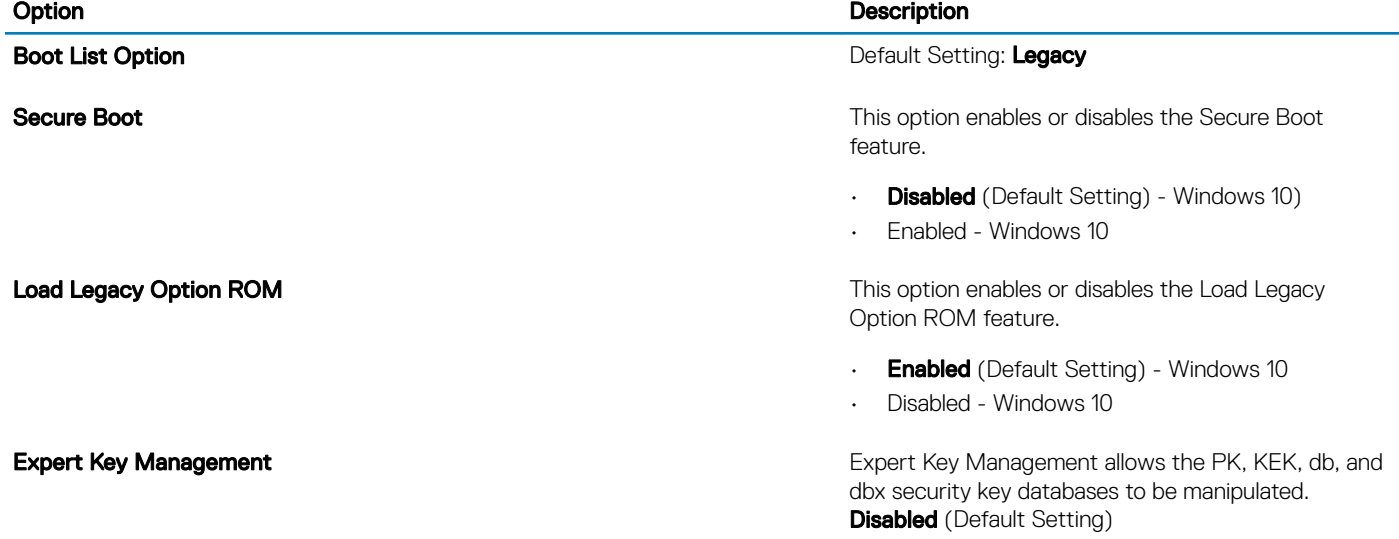

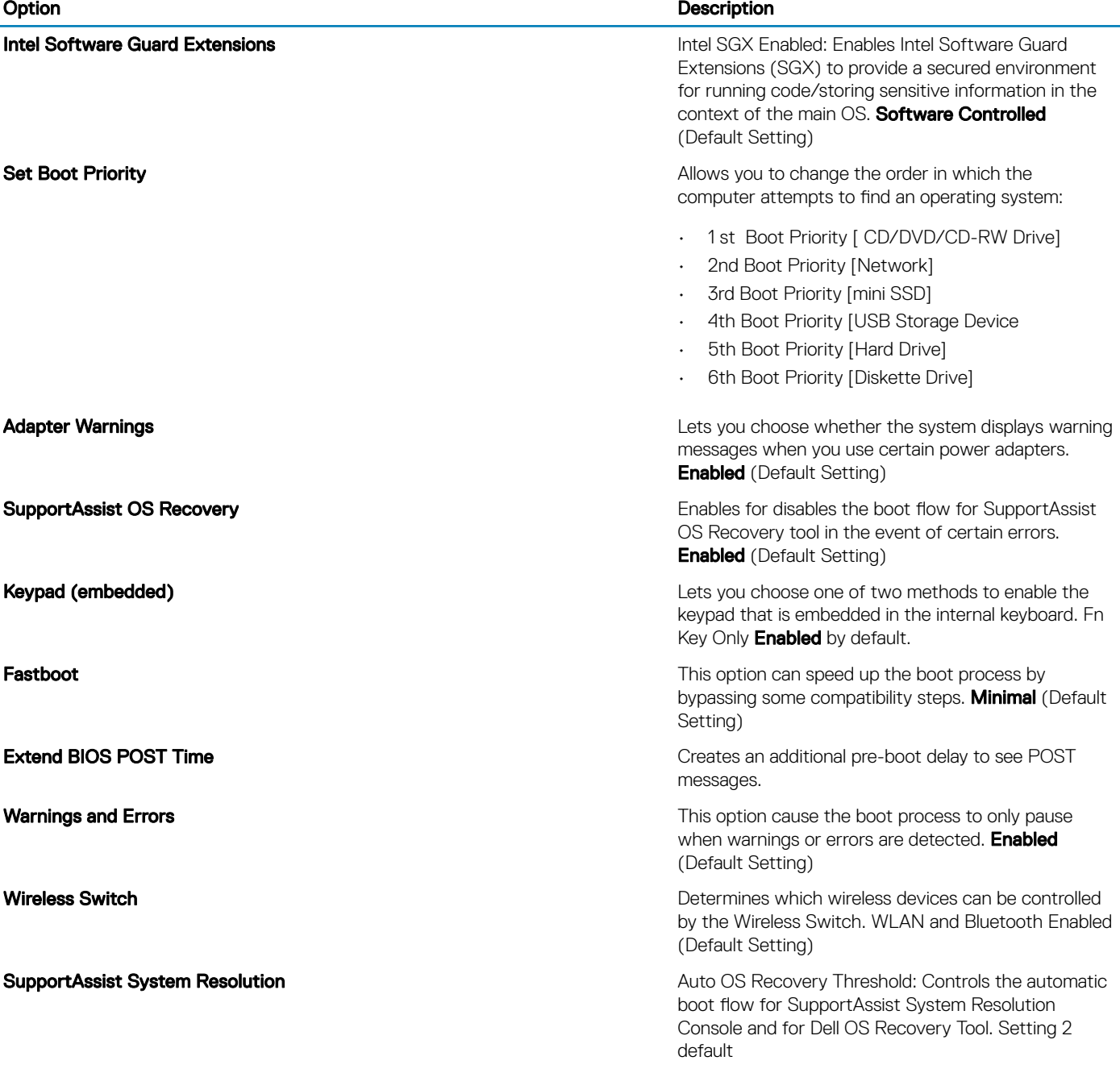

### Table 26. Exit

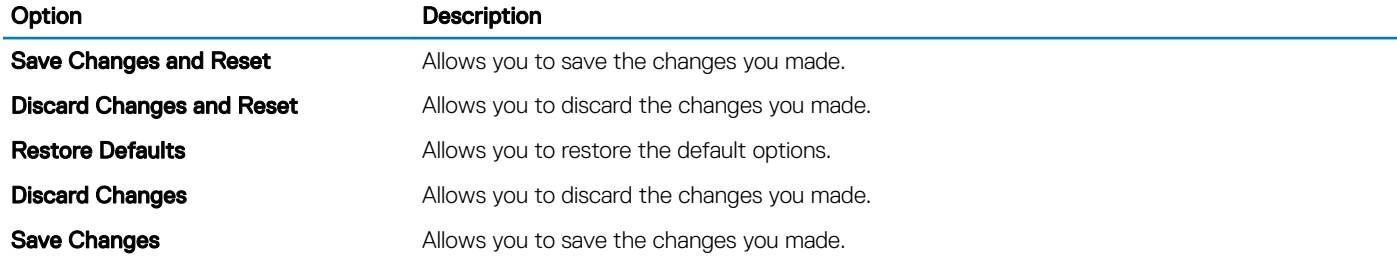

# <span id="page-23-0"></span>Updating the BIOS in Windows

It is recommended to update your BIOS (System Setup), when you replace the system board or if an update is available. For laptops, ensure that your computer battery is fully charged and connected to a power outlet

### (i) NOTE: If BitLocker is enabled, it must be suspended prior to updating the system BIOS, and then re-enabled after the BIOS update is completed.

- 1 Restart the computer.
- 2 Go to **Dell.com/support**.
	- Enter the **Service Tag or Express Service Code** and click **Submit**.
	- Click Detect Product and follow the instructions on screen.
- 3 If you are unable to detect or find the Service Tag, click Choose from all products.
- 4 Choose the **Products** category from the list.

### $\circled{1}$  NOTE: Choose the appropriate category to reach the product page

- 5 Select your computer model and the **Product Support** page of your computer appears.
- 6 Click Get drivers and click Drivers and Downloads. The Drivers and Downloads section opens.
- 7 Click Find it myself.
- 8 Click **BIOS** to view the BIOS versions.
- 9 Identify the latest BIOS file and click **Download**.
- 10 Select your preferred download method in the Please select your download method below window, click Download File. The File Download window appears.
- 11 Click **Save** to save the file on your computer.
- 12 Click Run to install the updated BIOS settings on your computer. Follow the instructions on the screen.
- $\cap$  NOTE: It is recommended not to update the BIOS version for more than three revisions. For example: If you want to update the BIOS from 1.0 to 7.0, then install version 4.0 first and then install version 7.0.

### System and setup password

#### Table 27. System and setup password

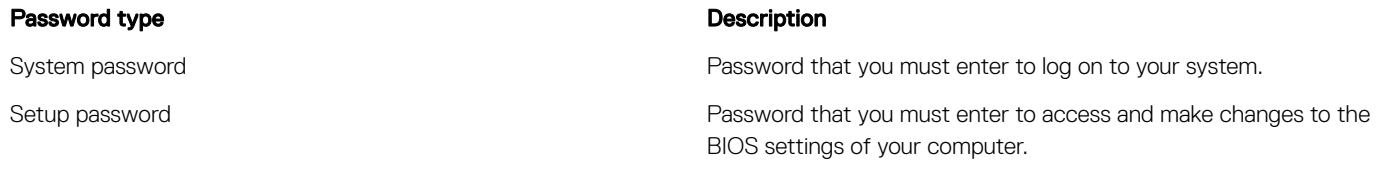

You can create a system password and a setup password to secure your computer.

- $\triangle$  CAUTION: The password features provide a basic level of security for the data on your computer.
- $\triangle$  CAUTION: Anyone can access the data stored on your computer if it is not locked and left unattended.
- NOTE: System and setup password feature is disabled.

### Assigning a system password and setup password

You can assign a new System Password only when the status is in Not Set.

To enter the system setup, press F2 immediately after a power-on or re-boot.

- 1 In the System BIOS or System Setup screen, select Security and press Enter. The **Security** screen is displayed.
- 2 Select System Password and create a password in the Enter the new password field. Use the following guidelines to assign the system password:
	- A password can have up to 32 characters.
	- The password can contain the numbers 0 through 9.
	- Only lower case letters are valid, upper case letters are not allowed.
	- Only the following special characters are allowed: space, ("), (+), (,), (-), (.), (/), (;), ([), (\), (]), (`).
- 3 Type the system password that you entered earlier in the **Confirm new password** field and click OK.
- 4 Press Esc and a message prompts you to save the changes.
- 5 Press Y to save the changes. The computer reboots.

### Deleting or changing an existing system setup password

Ensure that the **Password Status** is Unlocked (in the System Setup) before attempting to delete or change the existing System and/or Setup password. You cannot delete or change an existing System or Setup password, if the Password Status is Locked. To enter the System Setup, press F2 immediately after a power-on or reboot.

- 1 In the System BIOS or System Setup screen, select System Security and press Enter. The **System Security** screen is displayed.
- 2 In the System Security screen, verify that Password Status is Unlocked.
- 3 Select **System Password**, alter or delete the existing system password and press Enter or Tab.
- 4 Select **Setup Password**, alter or delete the existing setup password and press Enter or Tab.
	- $\bigcirc$  NOTE: If you change the System and/or Setup password, re-enter the new password when promoted. If you delete the System and/or Setup password, confirm the deletion when promoted.
- 5 Press Esc and a message prompts you to save the changes.
- 6 Press Y to save the changes and exit from System Setup.

The computer reboot.

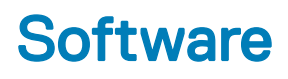

This chapter details the supported operating systems along with instructions on how to install the drivers.

#### Topics:

- Supported operating systems
- Downloading drivers
- [Downloading the chipset driver](#page-26-0)

### Supported operating systems

The topic lists the operating systems supported for Precision 5530 .

### Table 28. Supported operating systems

Supported operating systems **Description** 

Windows 10

- Microsoft 10 Windows Pro 64-bit
- Microsoft Windows 10 Home 64-bit
- Microsoft Windows 10 Pro National Academic (64-bit)
- Microsoft Windows 10 Home National Academic (64-bit)
- Microsoft Windows 10 Pro for Enterprise
- Microsoft windows 10 Pro for Workstation (64-bit)

**Other** 

- Ubuntu 16.04 LTS SP1 64-bit
- RedHat Enterprise Linux 7.5

### Downloading drivers

- 1 Turn on the .
- 2 Go to **Dell.com/support**.
- 3 Click **Product Support**, enter the Service Tag of your, and then click **Submit**.

### $\bigcirc|$  NOTE: If you do not have the Service Tag, use the auto detect feature or manually browse for your model.

- 4 Click **Drivers and Downloads**.
- 5 Select the operating system installed on your .
- 6 Scroll down the page and select the driver to install.
- 7 Click **Download File** to download the driver for your.
- 8 After the download is complete, navigate to the folder where you saved the driver file.
- 9 Double-click the driver file icon and follow the instructions on the screen.

# <span id="page-26-0"></span>Downloading the chipset driver

- 1 Turn on the computer.
- 2 Go to **Dell.com/support**.
- 3 Click Product Support, enter the Service Tag of your computer, and then click Submit.

### $\bigcirc|$  NOTE: If you do not have the Service Tag, use the autodetect feature or manually browse for your computer model.

- 4 Click **Drivers and Downloads**.
- 5 Select the operating system installed in your computer.
- 6 Scroll down the page, expand Chipset, and select your chipset driver.
- 7 Click **Download File** to download the latest version of the chipset driver for your computer.
- 8 After the download is complete, navigate to the folder where you saved the driver file.
- 9 Double-click the chipset driver file icon and follow the instructions on the screen.

6

# Contacting Dell

#### NOTE: If you do not have an active Internet connection, you can find contact information on your purchase invoice, packing slip, bill, or Dell product catalog.

Dell provides several online and telephone-based support and service options. Availability varies by country and product, and some services may not be available in your area. To contact Dell for sales, technical support, or customer service issues:

- 1 Go to **Dell.com/support.**
- 2 Select your support category.
- 3 Verify your country or region in the Choose a Country/Region drop-down list at the bottom of the page.
- 4 Select the appropriate service or support link based on your need.